Zürcher Hochschule für Angewandte Wissenschaften

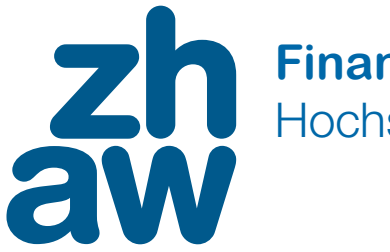

**Finanzen & Services** Hochschulbibliothek

## Anleitung zur Nutzung der E-Books

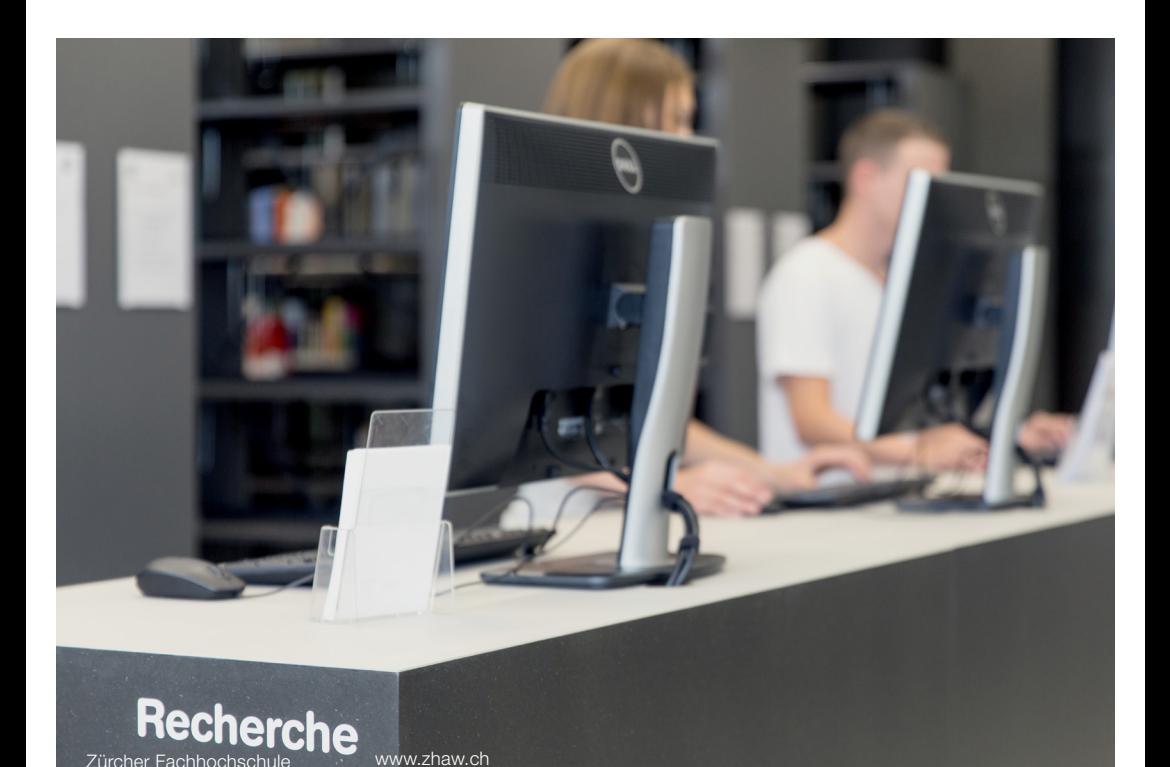

# Abspeichern der Daten auf USB-Stick

1. Die Daten können auf den Plattformen via Download oder Print-Funktion auf den USB-Stick abgespeichert werden.

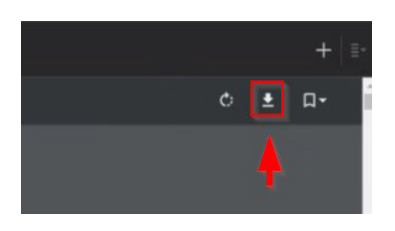

2. Mittels Datei > Speichern unter kann der USB-Stick (USB-Laufwerk E) als Speicherort ausgewählt werden.

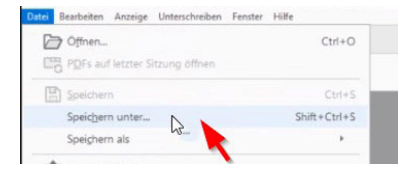

3. An dieser Stelle kann der Dateiname angepasst werden und gibt einen Überblick über die bereits heruntergeladenen E-Medien. An den Recherchestationen kann der USB-Stick nicht geöffnet werden. Nutzen Sie dazu bitte Ihr eigenes Notebook oder die PC-Arbeitsplätze (nur für ZHAW- Angehörige).

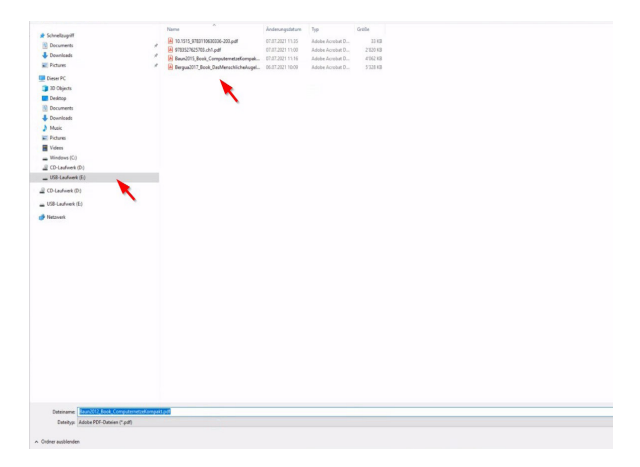

4. In der Menüleiste zeigt der Downloadmanger jederzeit die heruntergeladenen E-Medien an und diese können erneut angeschaut werden. Das grüne Häkchen zeigt an, ob der Titel bereits heruntergeladen wurde.

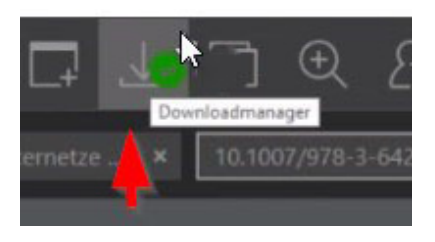

5. Um den USB-Stick auszuwerfen, klicken Sie unten rechts auf das USB-Zeichen. Im Anschluss die Meldung mit OK bestätigen. Nun können Sie den USB-Stick sicher entfernen.

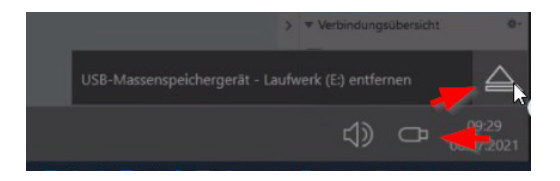

6. Bitte loggen Sie sich aus, nachdem Sie mit der Literaturecherche fertig sind.

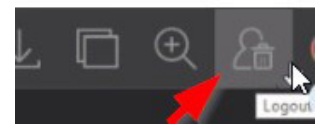

# Download der Daten

Der Download bzw. Druck von E-Medien ist abhängig von den Anbieter-Plattformen. Alle Plattformen bieten die Download- oder Druckfunktion für das vollständige E-Book oder Teile davon an. Teilweise kann der Download nur pro Kapitel erfolgen.

Nachfolgende Beispiele von Plattformen:

Wiley: Wiley ermöglicht den Download des kompletten Titels oder der einzelnen Kapitel als PDF.

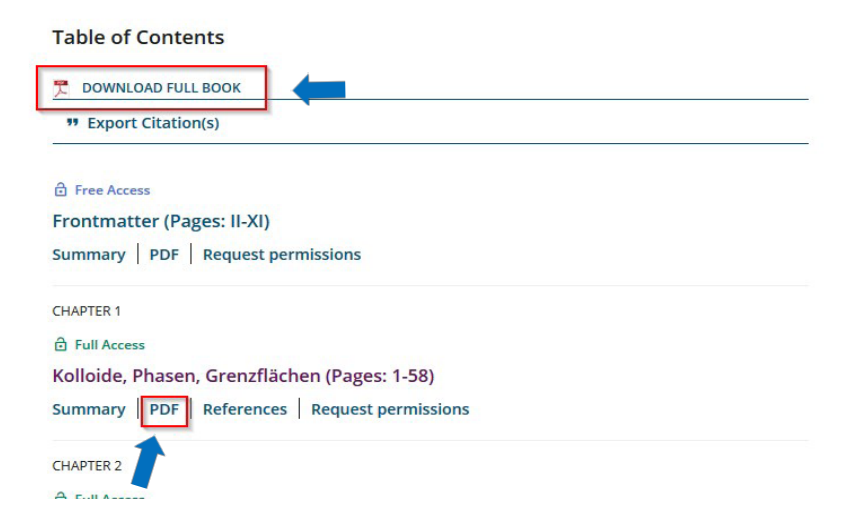

UTB-elibrary Ebooks: UTB-elibrary Ebooks ermöglicht den Download über "PDF Download" als PDF.

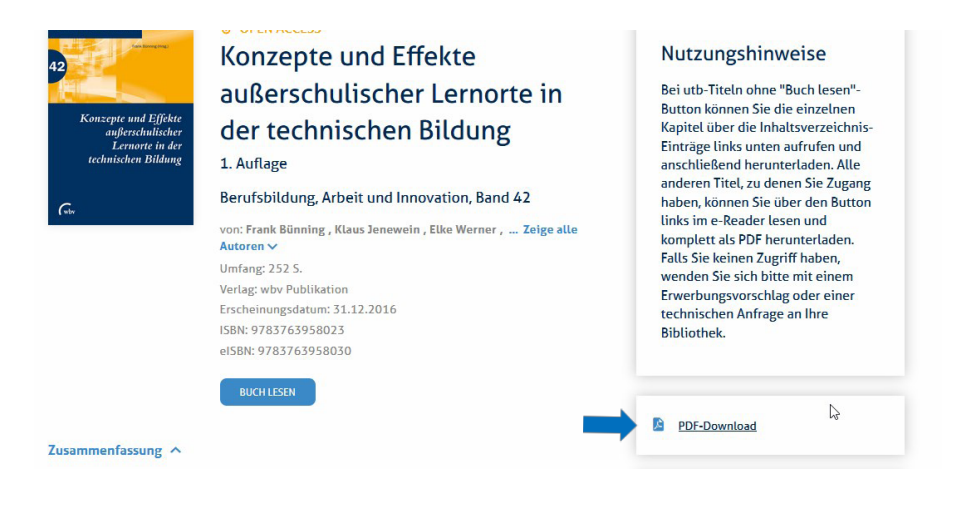

Springer: Springer ermöglicht den Download des kompletten Titels oder der einzelnen Kapitel als PDF.

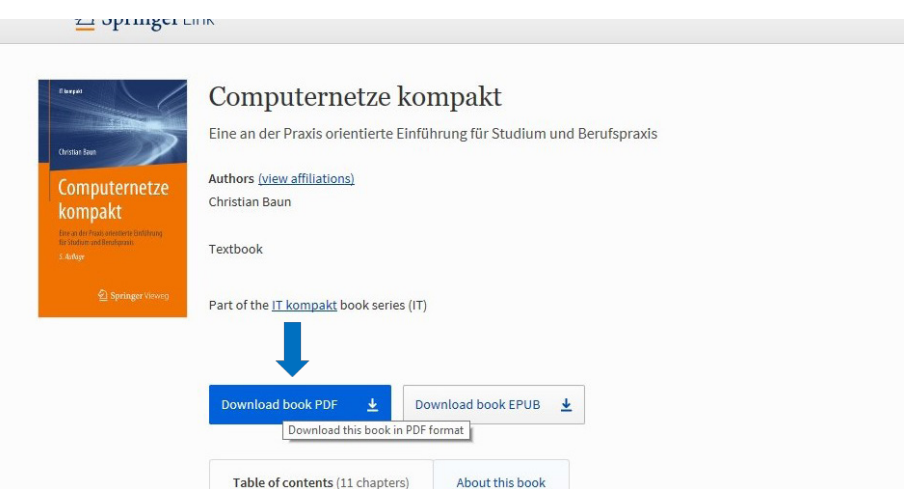

Elsevier ScienceDirect Books: Bei den Elsevier ScienceDirect E-Books können die Kapitel nur einzeln heruntergeladen werden. Die Funktion "Download all chapters" funktioniert nicht, ZIP-Dateien können nicht angesehen oder heruntergeladen werden.

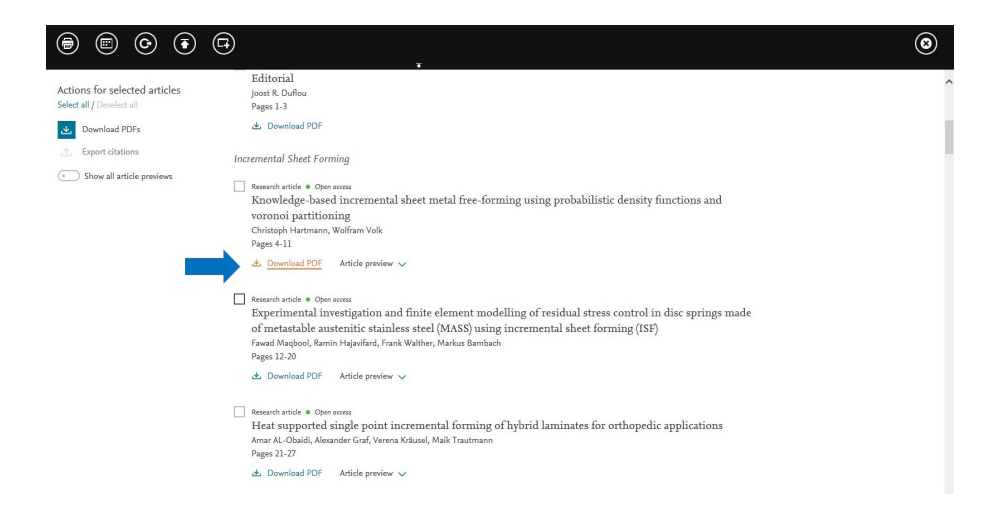

Ebook Central: Bei Ebook Central kann das E-Book sowie einzelne Kapitel heruntergeladen werden. Weitere Informationen dazu finden Sie im folgenden Kapitel.

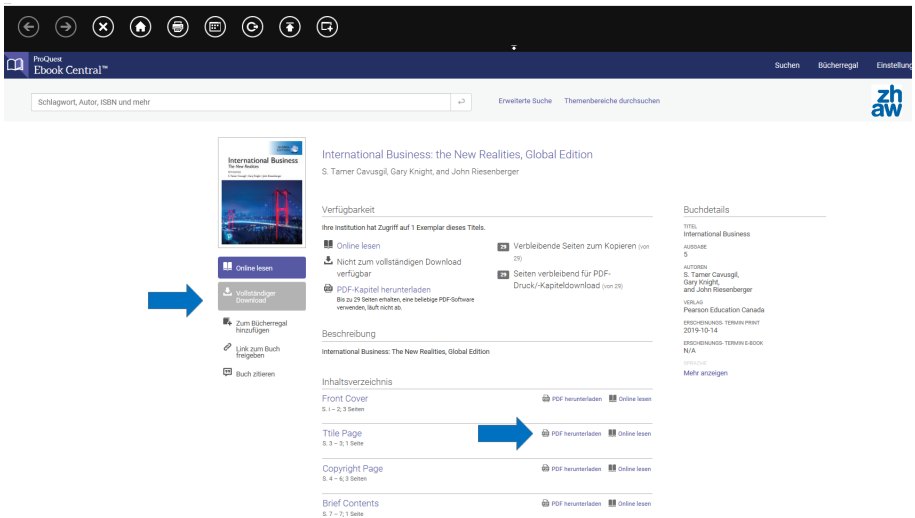

## Ebook Central Anleitung

Ebook Central ist eine Plattform mit E-Books von über 100 Verlagen. Im Unterschied zu den meisten anderen E-Books, auf die Sie im Netzwerk der ZHAW Zugriff haben, unterliegt die Nutzung der E-Books von Ebook Central gewissen Nutzungseinschränkungen.

#### Nutzungsrechte und -einschränkungen

Die Verlage definieren die Nutzungsrechte. Die Informationen über die Nutzungseinschränkungen finden Sie immer unter «Verfügbarkeit». Um den vollständigen Download und die Funktion «PDF-Kapitel herunterladen» nutzen zu können, müssen Sie sich mit Ihrem ZHAW-Login anmelden. Externe können nur die Funktion «PDF-Kapitel herunterladen» nutzen, indem Sie als Gast fortfahren.

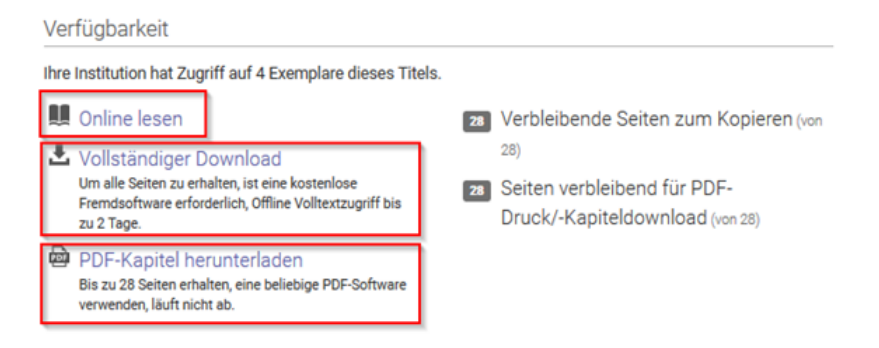

### Anmeldung

Um den Full Download und die Download/Druck-bzw. Kopier-Funktion nutzen zu können, müssen Sie sich bei Ebook Central mit Ihrem ZHAW-Login anmelden.

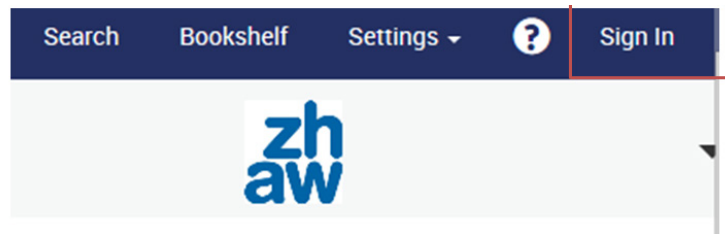

### Online Reading (Kapitel)

Über die Funktion "Online Reading" können Sie einen gewissen Prozentsatz der Seiten eines E-Books als PDF downloaden/drucken und weiterverwenden. Ebenso können Sie mit der Kopierfunktion einige Seiten aus dem PDF herauskopieren und an einem beliebigen Ort einfügen. Wenn das "Guthaben" für Download/Druck bzw. Kopieren aufgebraucht ist, können Sie nach einer Wartezeit von 24 Stunden wieder auf dieselbe Anzahl Seiten zugreifen. Dies ist die einzige Möglichkeit, Teile des E-Books langfristig zu speichern.

### Full Download (ganzes Buch)

Der Full Download steht leider nicht für alle E-Books zur Verfügung.

Ist die Funktion aber aktiviert, können Sie das E-Book für 1 bis 14 Tage auf Ihrem Endgerät abspeichern. Dafür benötigen Sie Adobe Digital Editions (siehe nächster Abschnitt) bzw. BlueFire Reader (für mobile Endgeräte).

### Adobe Digital Editions

Um den Full Download nutzen zu können, benötigen Sie Ihre persönliche Adobe-ID, die Sie kostenlos auf der Website von Adobe anlegen können. Dabei können Sie Ihre Adobe-ID auf bis zu sechs Endgeräten hinterlegen. Sie können dann Ihre E-Books zwischen diesen Geräten kopieren und somit unterwegs auf dem Tablet oder auf dem Smartphone dasselbe E-Book lesen wie zu Hause auf dem Laptop.

Um Ihren Computer vorzubereiten, müssen Sie die Schritte 1 bis 3 (siehe Folgeseite) einmalig ausführen, bevor Sie das erste E-Book downloaden.

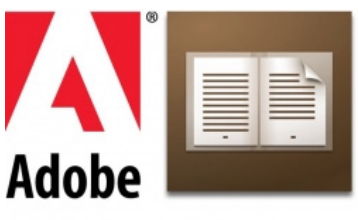

- **Adobe Digital Editions**
- 1. Anlegen einer Adobe-ID (via Adobe Homepage)

2. Adobe Digital Editions installieren

3. Adobe Digital Editions mit Ihrer Adobe-ID autorisieren

Anleitungsvideos auf Ebook Central helfen Ihnen bei der Vorbereitung Ihres Endgeräts.

### Weitere Informationen

Das heruntergeladene Buch steht Ihnen für 1 bis 14 Tage zur Verfügung. Anschliessend verfällt der Zugang, das E-Book kann jedoch nach der Ausleihzeit erneut heruntergeladen werden.

Das gewünschte Format PDF oder EPUB (steht nicht bei allen Titeln zur Verfügung) wählen Sie schon vor dem Download selber aus.

#### Fragen?

Bitte beachten Sie die FAQs für weitere Informationen zu Ebook Central.

Unter dem ZHAW Logo auf der Ebook Central Plattform stehen Ihnen diverse Quick-Links für weitere Informationen zur Verfügung.

Gerne können Sie sich auch per Mail an uns wenden: e-medien.hsb@zhaw.ch